# IMAGE TO **SKETCH**

708.714.2550 www.redesignedminds.com

The design community has exploded in number. Today if you want to expedite your design work with that creative zing, look no further than <a href="mailto:envato.com">envato.com</a>. Here is a tutorial on how to create cool sketchy artwork for your training materials.

# **PURCHASE \$6**

#### 1. SKETCH PHOTOSHOP ACTION

## 7H10:

First, you will need to buy this Photoshop add-on called the Sketch Photoshop Action.

#### 2. 4K IMAGERY

## **PIXABAY:**

Pixabay has been an incredible resource for my work. Get hi-res free images from this source.

#### 3. PEN OUT THE AREAS OF FOCUS

#### TRACE:

Identify the areas you want sketched by the effect, outline with the pen tool, and then on a different layer named **Brush** fill the mask with some arbitrary color. Make sure the bottom layer is labeled **Background** and the top layer is labeled **Brush**. Otherwise, you will get an error message when you activate the effect.

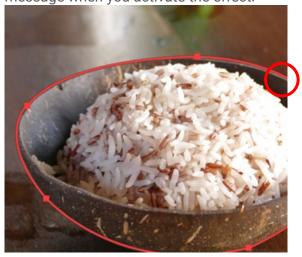

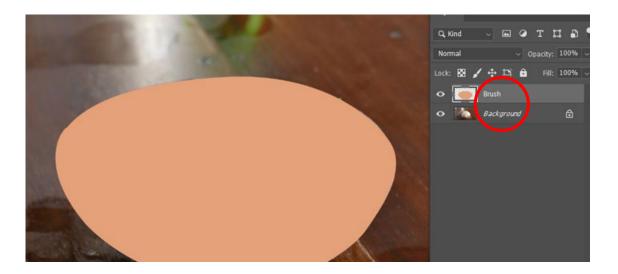

## 4. UNZIP THE PURCHASED FILE

# **EXTRACT ZIP CONTENT:**

Unzip the file onto a location like your desktop or external drive.

## 5. LOAD YOUR .ABR FILE

## **BRUSH EFFECT:**

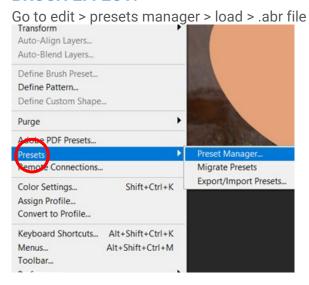

Step 5 screenshot on the next page...

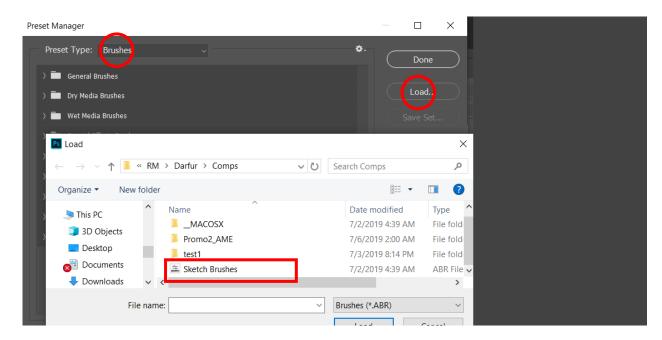

### 6. LOAD YOUR .PAT FILE

# **PATTERN EFFECT:**

Toggle the pattern > load > .pat file

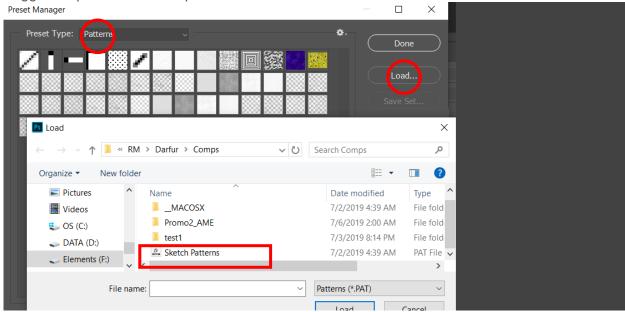

### 7. LOAD THE ACTION

## **CONVERSION:**

Select the Brush layer, then go to window > actions > load action > .atn file

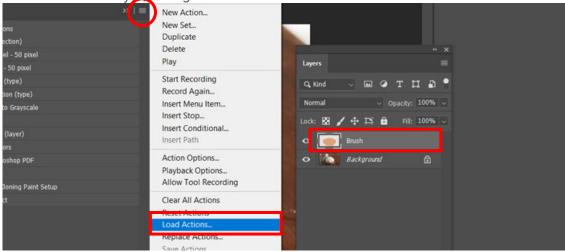

Then select the **Sketch Effect - Default**, making sure your **Brush** layer is still selected, play the action to convert image to a sketch.

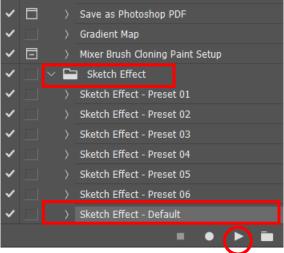

Your final result should look like this: Step 7 screenshot continued on the next page...

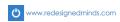

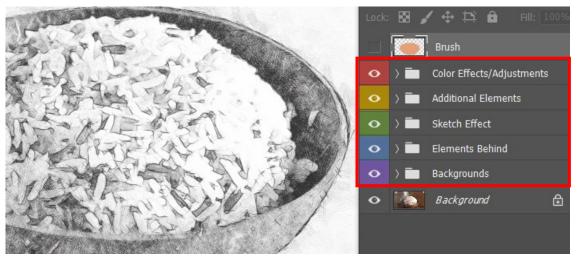

Open each folder and toggle on or off the layers, to see what other visual options look like.

# 8. SAVE

# **FORMATS:**

Save your file to desired format.

I hope this tutorial was helpful. If you have questions, contact me at <a href="mailto:info@redesignedminds.com">info@redesignedminds.com</a>. Thank you.